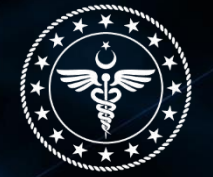

T.C. SAĞLIK BAKANLIĞI SAĞLIK HİZMETLERİ GENEL MÜDÜRLÜĞÜ DENETIM VE DEĞERLENDIRME DAİRESİ BAŞKANLIĞI

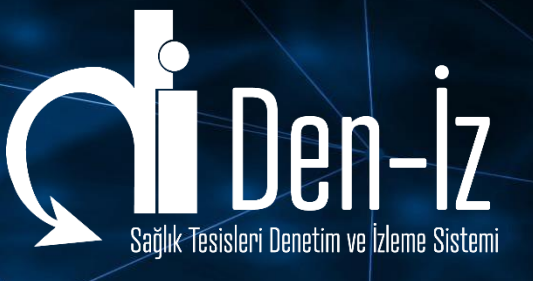

# **SAĞLIK TESİSLERİ DENETİM VE İZLEME SİSTEMİNDE DENETİM TUTANAĞININ E-İMZA İLE İMZALANMASI SÜRECİ?**

**Web** https://deniz.saglik.gov.tr

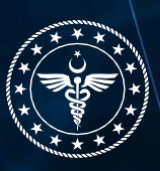

**İletişim** Deniz@saglik.gov.tr

# **Sağlık Hizmetlerinde** *Dijital Denetim Dönemi*

"Sağlık tesislerine yönelik gerçekleştirilen denetim süreçlerinde dijital dönüşüm başlıyor…"

**Web** https://deniz.saglik.gov.tr

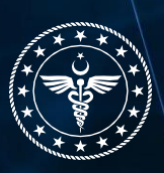

**İletişim** Deniz@saglik.gov.tr i

# **Denetimi Bitir**

Denetim formlarında yer alan sorular tamalandıkan sonra tutanak oluşturmak, tutanağı imzalamak vs. gibi işlemleri tamamlamak için -Sağlık Tesisi içerisinde- sol tarafta bulunan ana menüden "Denetimi Bitire" basılır.

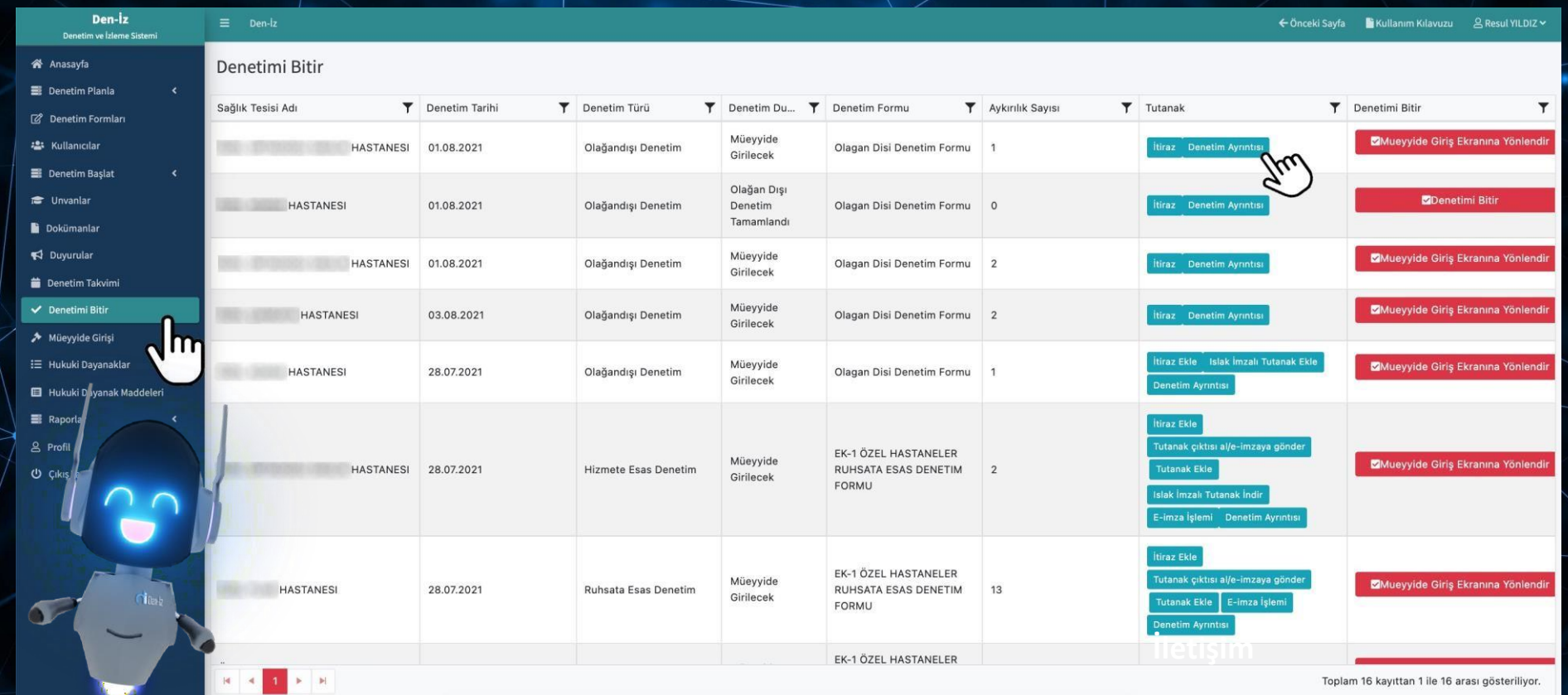

T.C. Sağlık Bakanlığı Sağlık Hizmetleri Genel Müdürlüğü - Denetim ve Değerlendirme Dairesi Başkanlığı © 2021

**External and the above and the above and the state of the state of the state of the state of the state of the state of the state of the state of the state of the state of the state of the state of the state of the stat** [https://deniz.saglik.gov.tr](https://deniz.saglik.gov.tr/) / Albert 2007 / Albert 2007 / Deniz@saglik.gov.tr

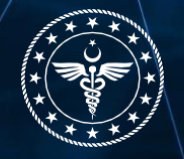

### **1.1 Denetim Ayrıntısı**

**"Denetim Ayrıntısı"**na tıkladığınızda, denetimi tamamlanan sağlık tesisinde kullanılan denetim formunda yaptığınız işaretlemeleri, uygun ve/veya uygunsuzluk durumlarını ve imzalanan Denetim tutanağını bir bütün halinde görebilirsiniz.

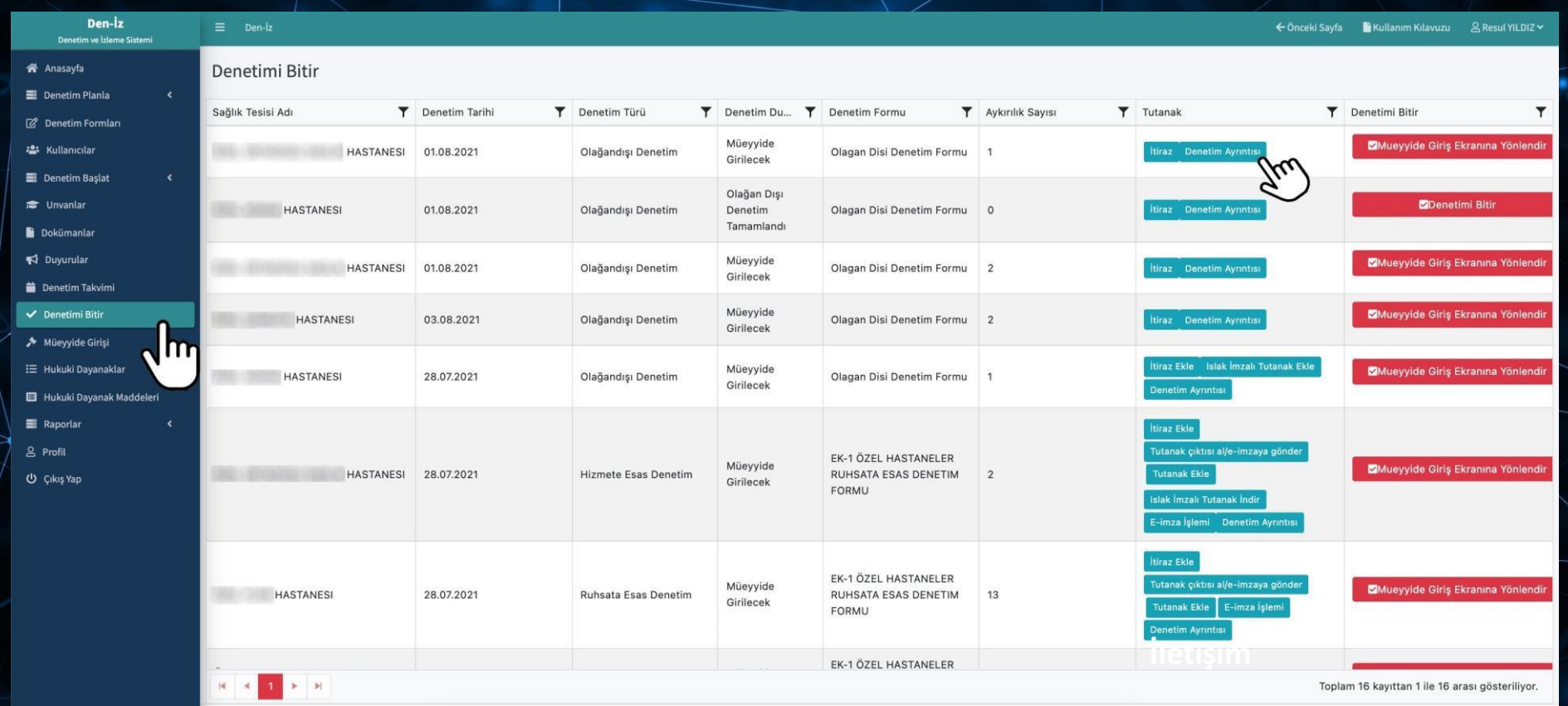

T.C. Sağlık Bakanlığı Sağlık Hizmetleri Genel Müdürlüğü - Denetim ve Değerlendirme Dairesi Başkanlığı © 2021

**Web İletişim** https://deniz.saglik.gov.tr / 1999 / 1999 / 1999 / 1999 / Deniz@saglik.gov.tr

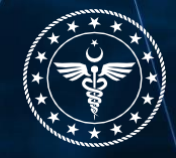

## **1.2 İtiraz Ekle**

Denetleyici tarafından, denetimi gerçekleştirilen sağlık tesisinde tespit edilen uygunsuzluklar ile ilgili **"İtiraz"** butonuna basılarak ekranda açılan soru yanıtlanır.

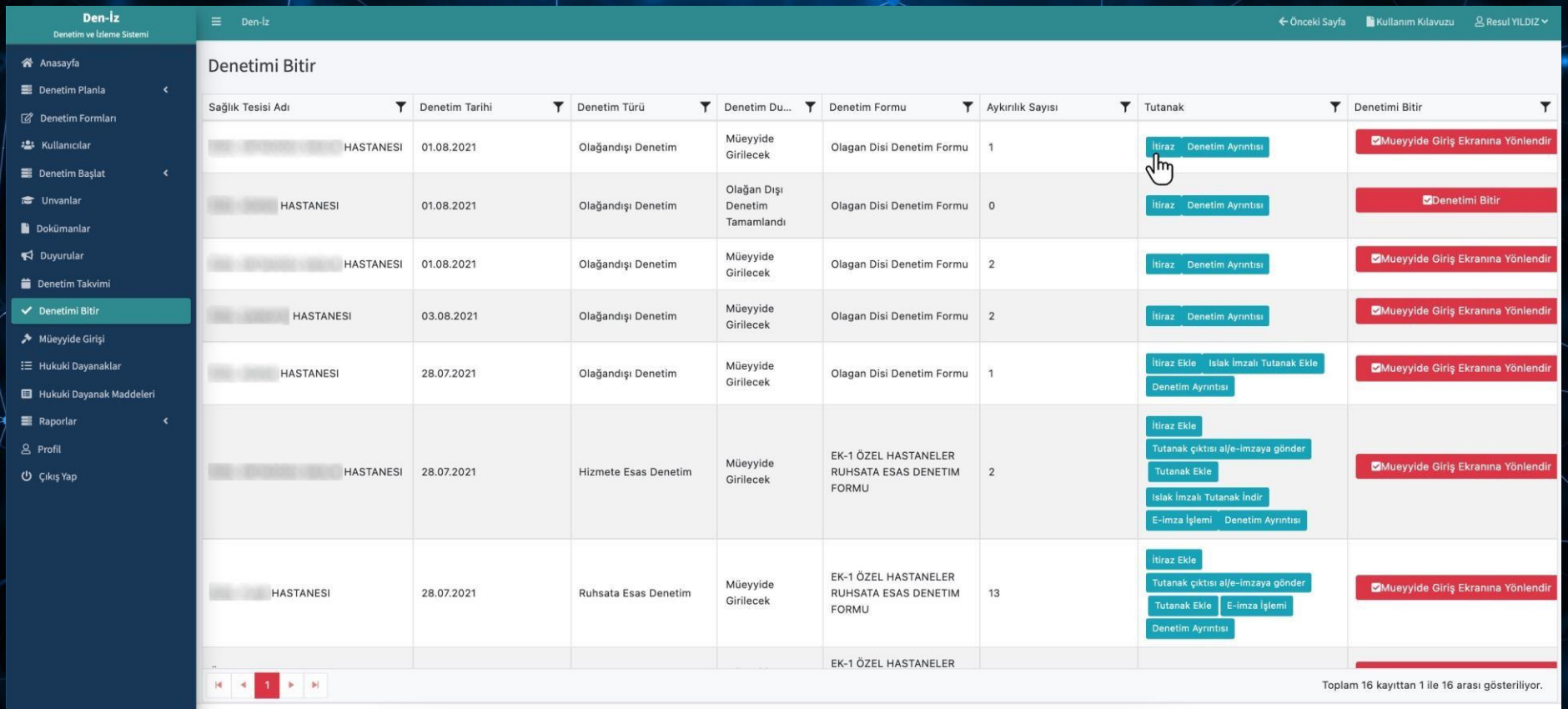

T.C. Sağlık Bakanlığı Sağlık Hizmetleri Genel Müdürlüğü - Denetim ve Değerlendirme Dairesi Başkanlığı © 2021

**Web İletişim** https://deniz.saglik.gov.tr / / / / / / / / / / / / / / / / [Deniz@saglik.gov.tr](mailto:Deniz@saglik.gov.tr)

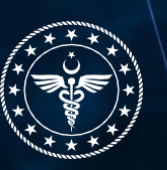

Denetimi gerçekleştirilen sağlık tesisinin, tespit edilen uygunsuzluklar ile ilgili itirazı var ise **"İtiraz Ekle" butonundan, "İtirazın Konusu", "İtirazın Gerekçesi"** ile var ise itiraz esas bilgi ve belgeler sisteme yüklenerek kaydedilir.

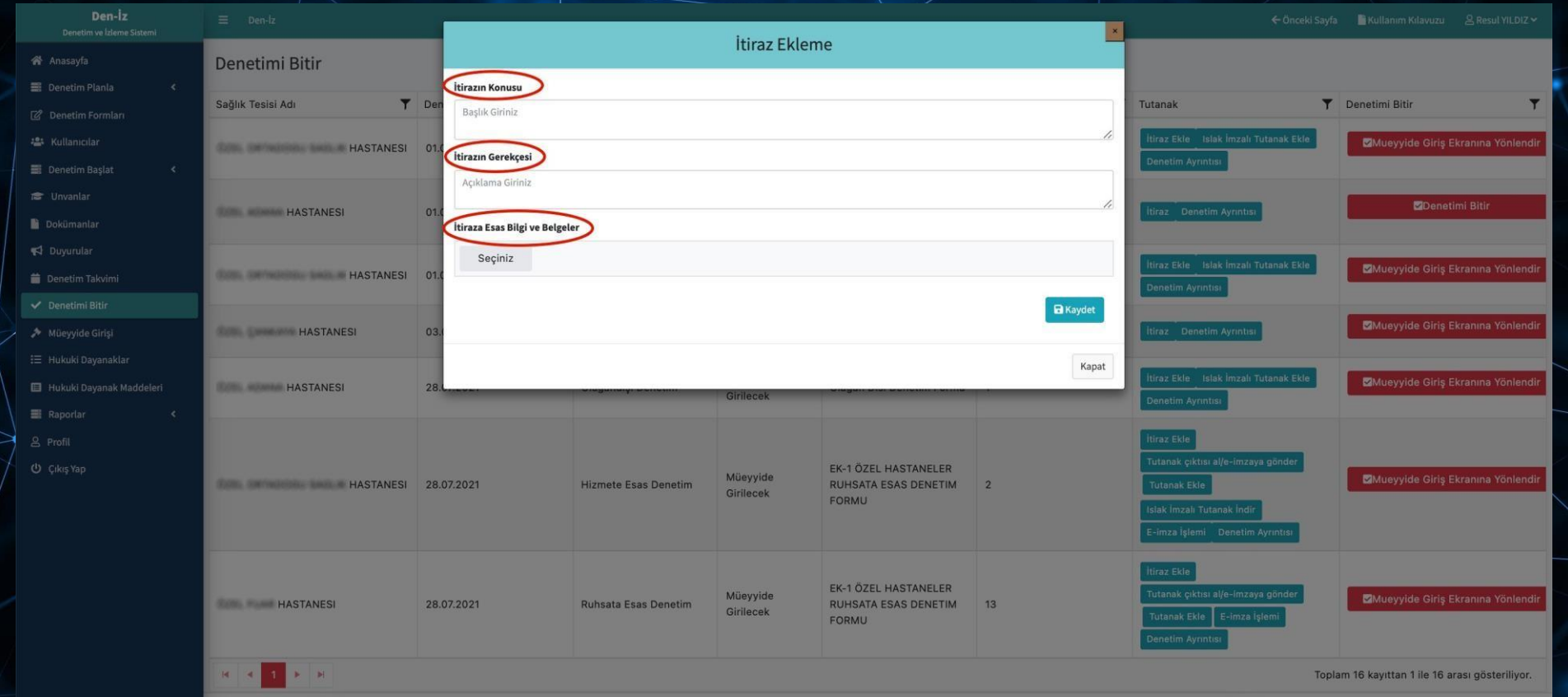

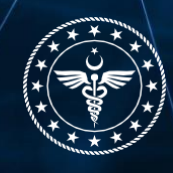

## **1.3 Tutanak Çıktısı Al, E-İmzaya Gönder**

İtiraz süreci bittikten sonra **"Tutanak çıktısı al/e–imzaya göndere"** basılır.

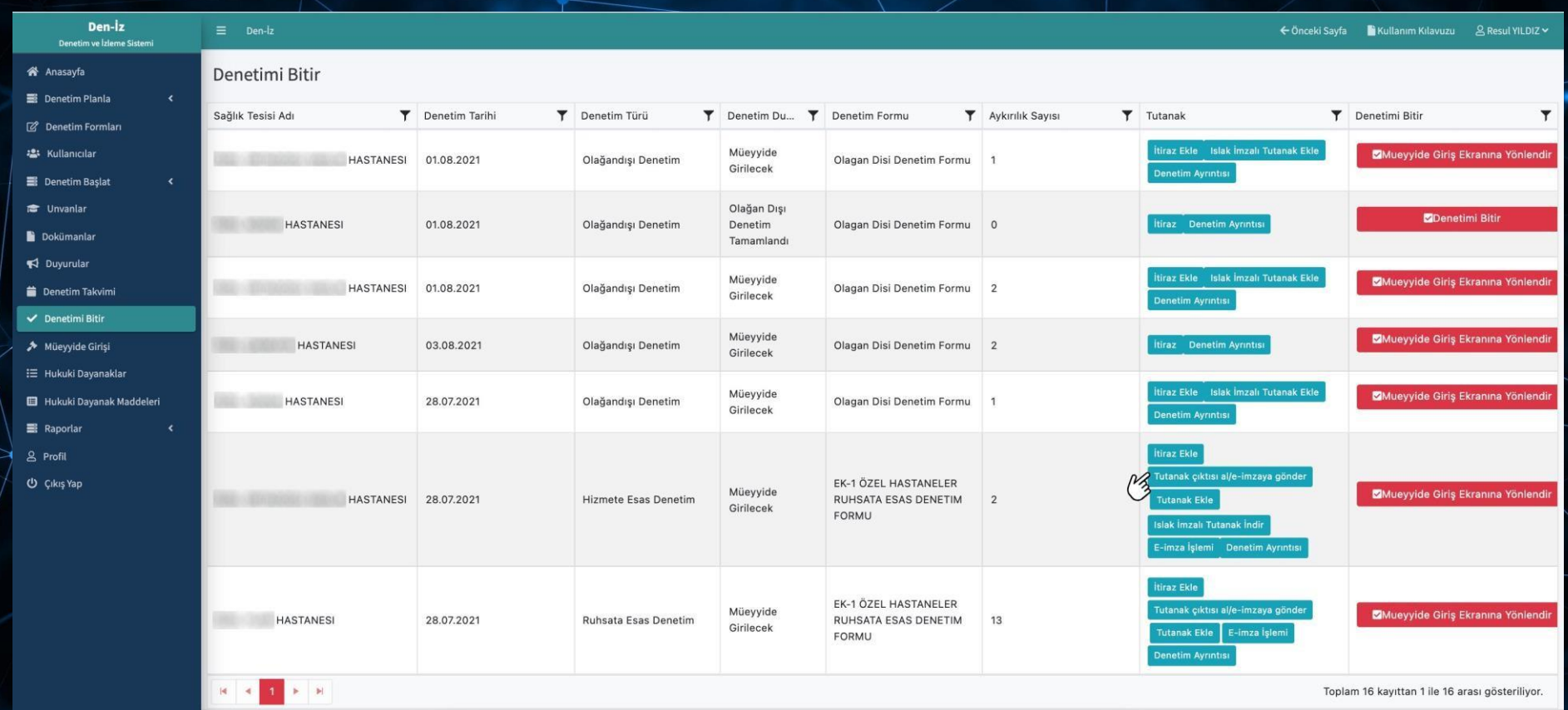

T.C. Sağlık Bakanlığı Sağlık Hizm netleri Genel Müdürlüğü - Denetim ve Değerlendirme Dairesi Başkanlığı © 202:

**Web İletişim** https://deniz.saglik.gov.tr [Deniz@saglik.gov.tr](mailto:Deniz@saglik.gov.tr)

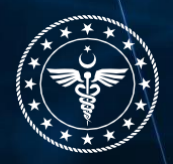

Açılan ekrandan denetim sonucunda oluşan tutanağın gönderileceği sağlık tesisi yöneticisi, mesul müdür, sahiplik vb. kişilerin kurumsal e-posta adresinde değişiklik yapabilirsiniz. Gerekli değişiklikler yapıldıktan sonra **"Mail Gönder"** tuşuna basılarak denetim sonuç tutanağı, sağlık tesisi yetkilisi ile denetimi gerçekleştiren denetleyicilerin sistemde kaydedilen kurumsal e-posta adresine gönderilir.

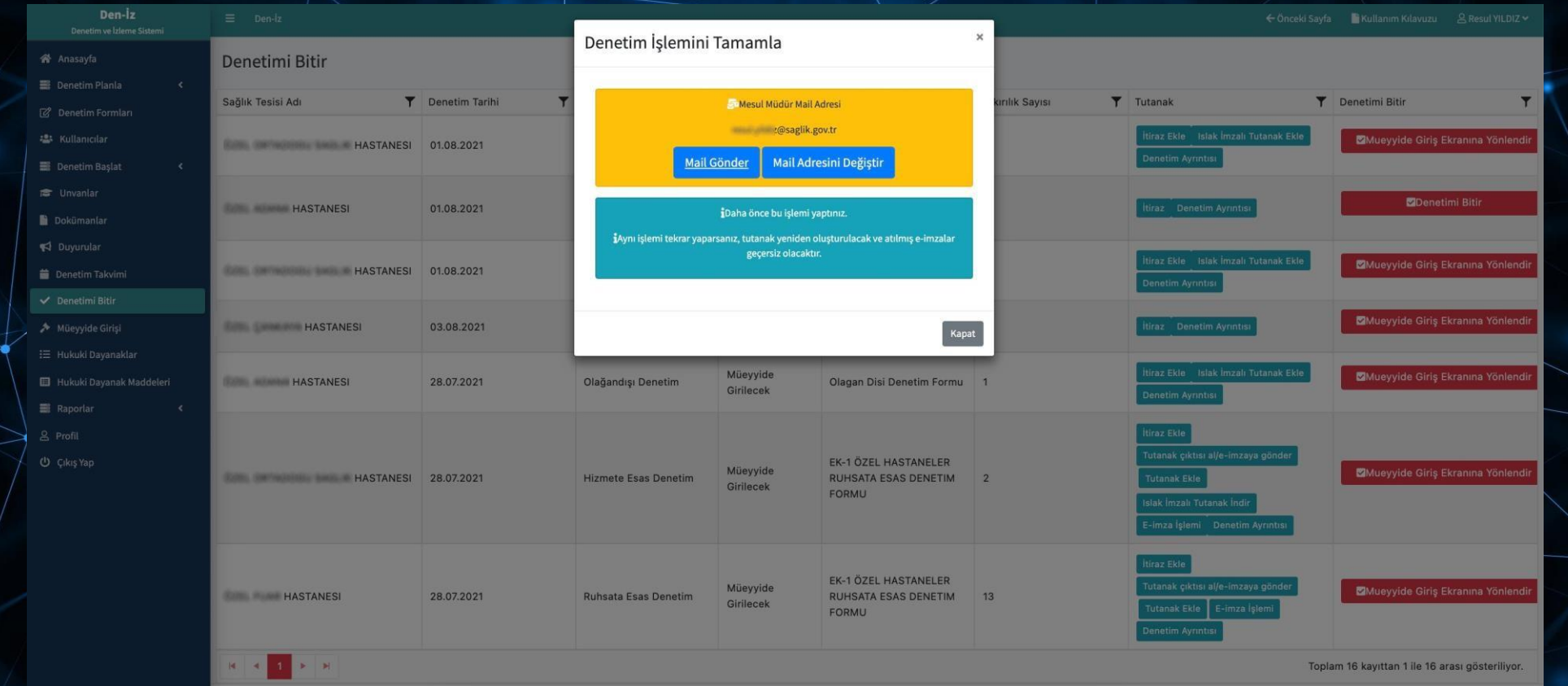

T.C. Sağlık Bakanlığı Sağlık Hizmetleri Genel Müdürlüğü - Denetim ve Değerlendirme Dairesi Başkanlığı © 2021

**Web İletişim** https://deniz.saglik.gov.tr And Analytic According the Material of the [Deniz@saglik.gov.tr](mailto:Shgm.deniz@saglik.gov.tr)

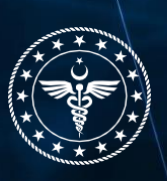

E-posta gönder işlemi yapıldığında, denetim tutanağı denetimi gerçekleştiren denetleyicilere ve sağlık tesisi yetkilisinin e posta adresine eş zamanlı olarak gönderilir ve ayrıca tutanak yeni sekmede açılır.

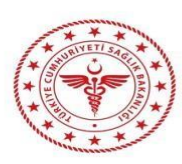

**T.C.** 

VALİLİĞİ

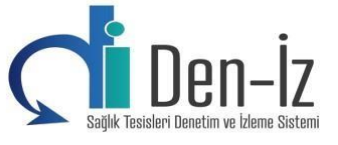

İl Sağlık Müdürlüğü

#### EK-1 ÖZEL HASTANELER RUHSATA ESAS DENETIM FORMU

#### **DENETIM TUTANAĞI**

**Kurum Kodu Kurum Adı CONSUMER OR AN AVEC AND ARREST HASTANESI** Denetleme Tarihi: 28.07.2021 16:14 **Denetim Türü** : Denetim İl **California** 

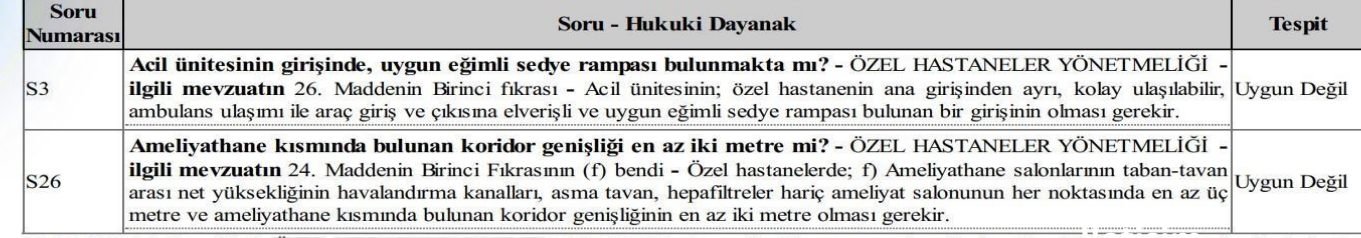

28.07.2021 16:14 tarihinde **ILASTANESI'nde yapılan hizmete esas denetimde yukarıdal il bu usu ka tespit edilmiştir. Bu** tutanak iki nüsha düzenlenmiştir

> **Denetleyici** visas (cause

**Denetleyici** Report 100,000

**Mesul Müdür** 

**Infinitenzal: (BANY/B-16)** 

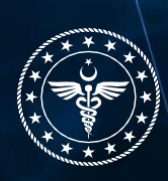

# E-posta olarak gönderilen denetim tutanağı e-imza aşamasına gelir. **"e-imza"** işlemi butonuna basılır.

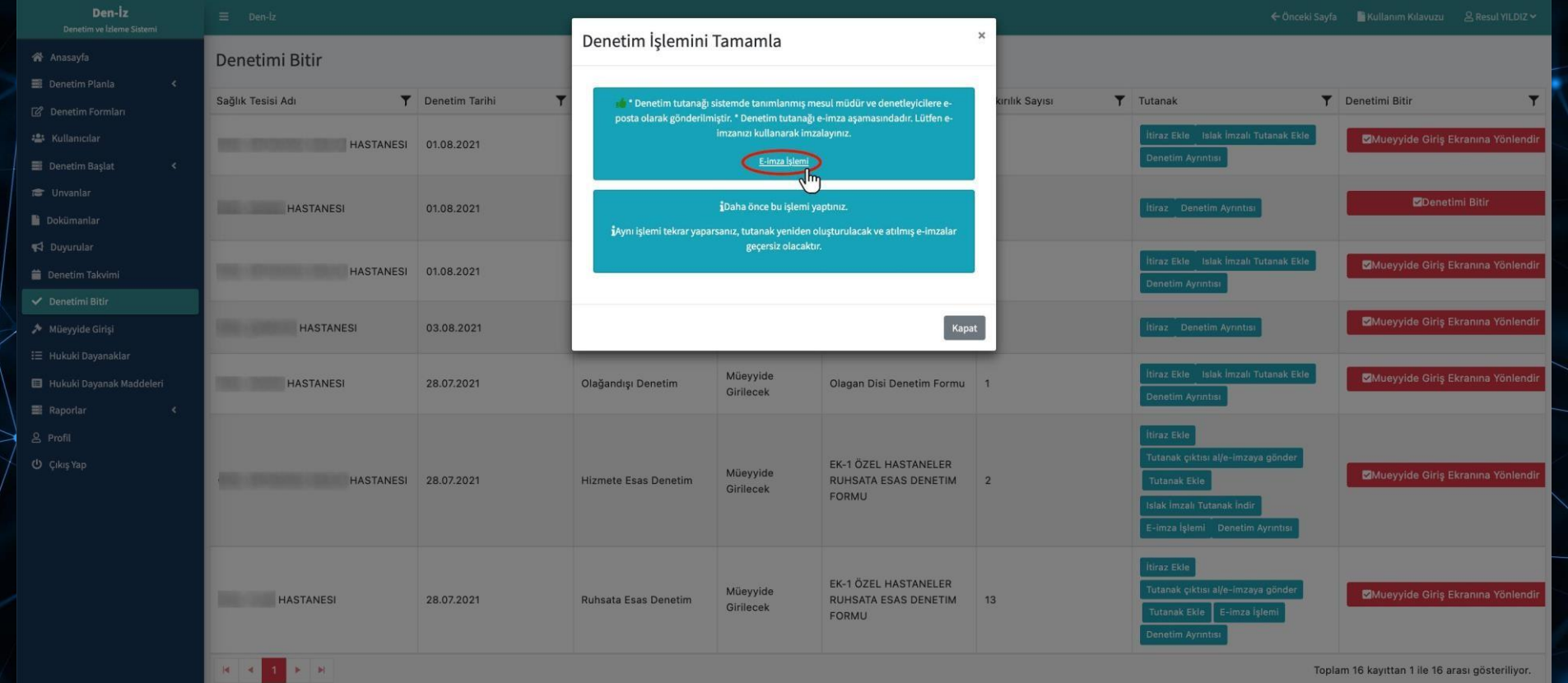

T.C. Sağlık Baka

#### Bu aşamada;

#### 1- İlk olarak, Sağlık tesisi yöneticisinin e-imzası yok ise\* veyahut imzadan imtina ettiklerinde "Tesis Yetkilisi İmtina Etti" butununa basılır.

*(\*E-imzalarının temini ile ilgili Bakanlık Makam Oluru alınarak İl Sağlık Müdürlüklerine gönderilmiştir. İl Sağlık Müdürlükleri Sağlık Tesislerinin e-imzalarının 31.01.2021 tarihi itibariyle temin edilmiş olmasından sorumludur. E-imzalarını temin etmeyen sağlık tesislerinde bu durum tutanak altına alınmalıdır ve imza aşamasında imtina etti butonu kullanılmalıdır*)

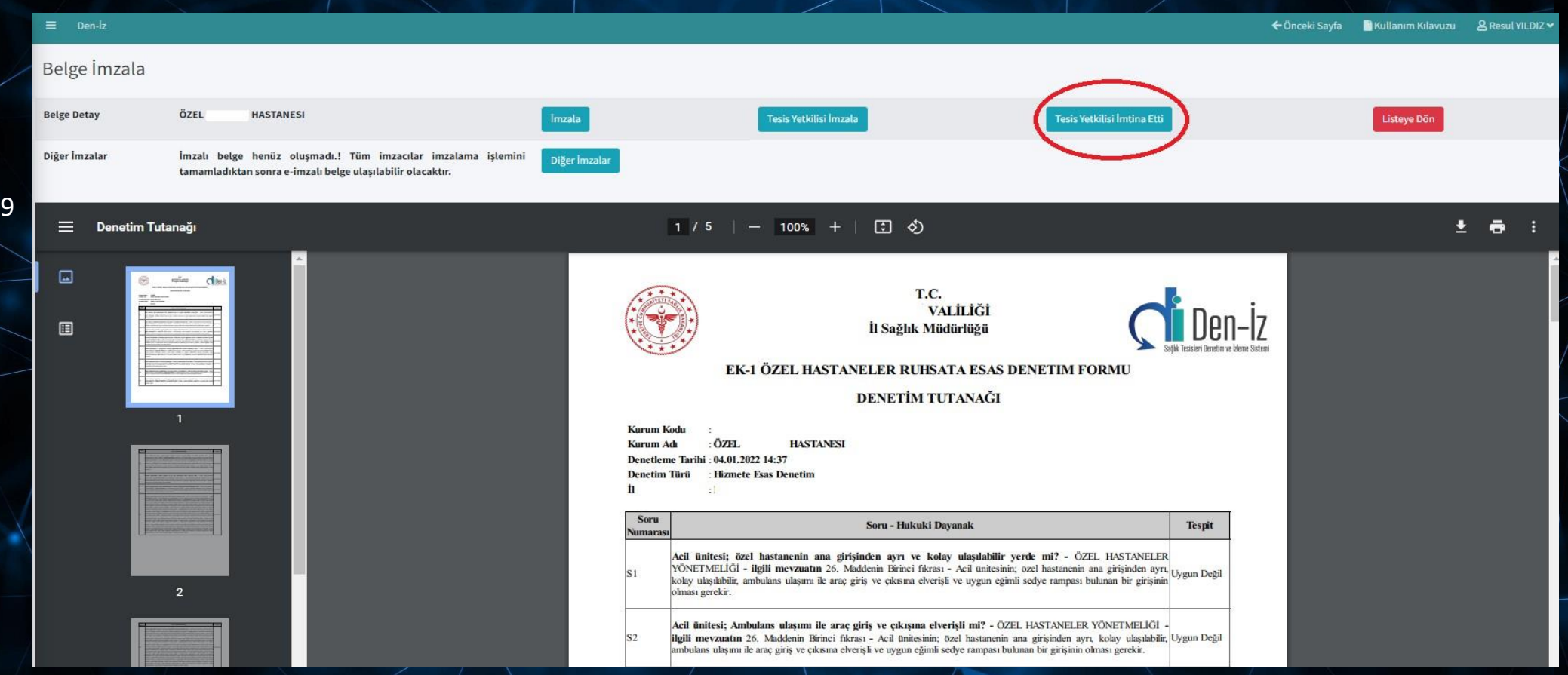

2- Sağlık Tesisi Yetkilisinin güvenli e-imzası var ise **ilk olarak** Sağlık Tesisi Yetkilisi e-imzasını kendi edevlet şifresi vehayut e-imzası ile Sisteme girerek imzalar.

*(Sağlık Tesisi Yetkilisi denetleyicilerin hesabından da imzalayabilir, ancak Denetim tutanağında imzası olan her Denetleyici kendi hesabı ile Sisteme giriş yapıp e-imzasını atmak zorundadır)*

3- Daha sonra denetleyiciler tarafından **"imzala"** butonuna basılarak elektronik olarak imzalanır.

*NOT: İlk etapta Denetleyiciler e-imza atar ve daha sonra Sağlık tesisi yetkilisi imzadan imtina etti butonuna basılır ise, tutanak imzalama durumu değişir;bu durumda tutanağa atılan imzaların tekrar atılması gerekir.*

*Bu sebepten ilk olarak sağlık tesis yetkilisinin e-imzası var ise imzalamalı vehayut imzadan imtina etti ise "Tesis Yetkilisi İmtina Etti" butununa basılmalı, daha sonra denetleyiciler imzalarını atmalıdırlar!*

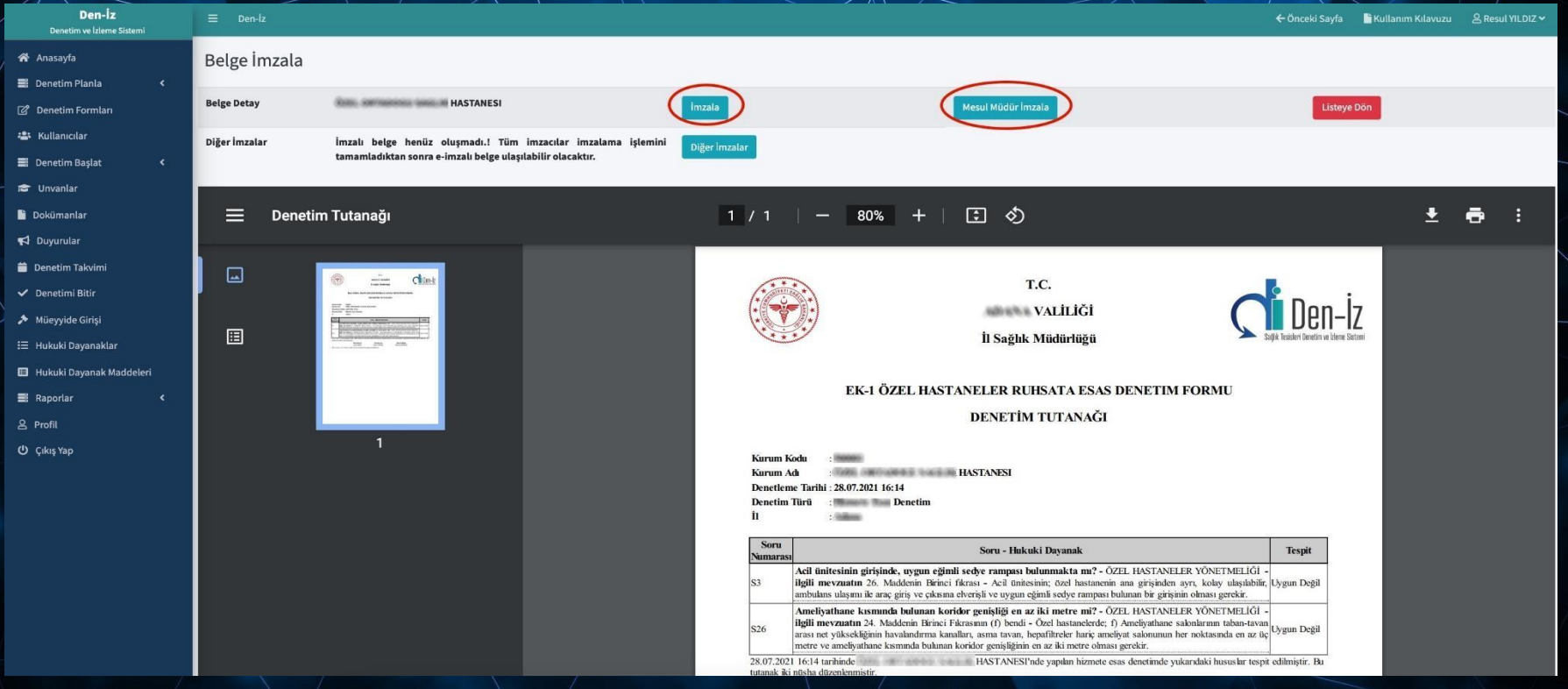

- 4- Denetim sonuç tutanağının e-imzalı hali sistem tarafından denetimi gerçekleştiren denetleyiciler ile sisteme e-posta adresi tanımlanmış sağlık tesisi yöneticisine otomatik olarak eş zamanlı gönderilir.
- 5- Daha Sonra "Listeye Dön" butununa basılır ve aykırılık durumuna göre "Denetimi Bitir" veya "Müeyyide Girişi Ekranına Yönlendir" butonuna basılarak Denetim sonuçlandırılır.

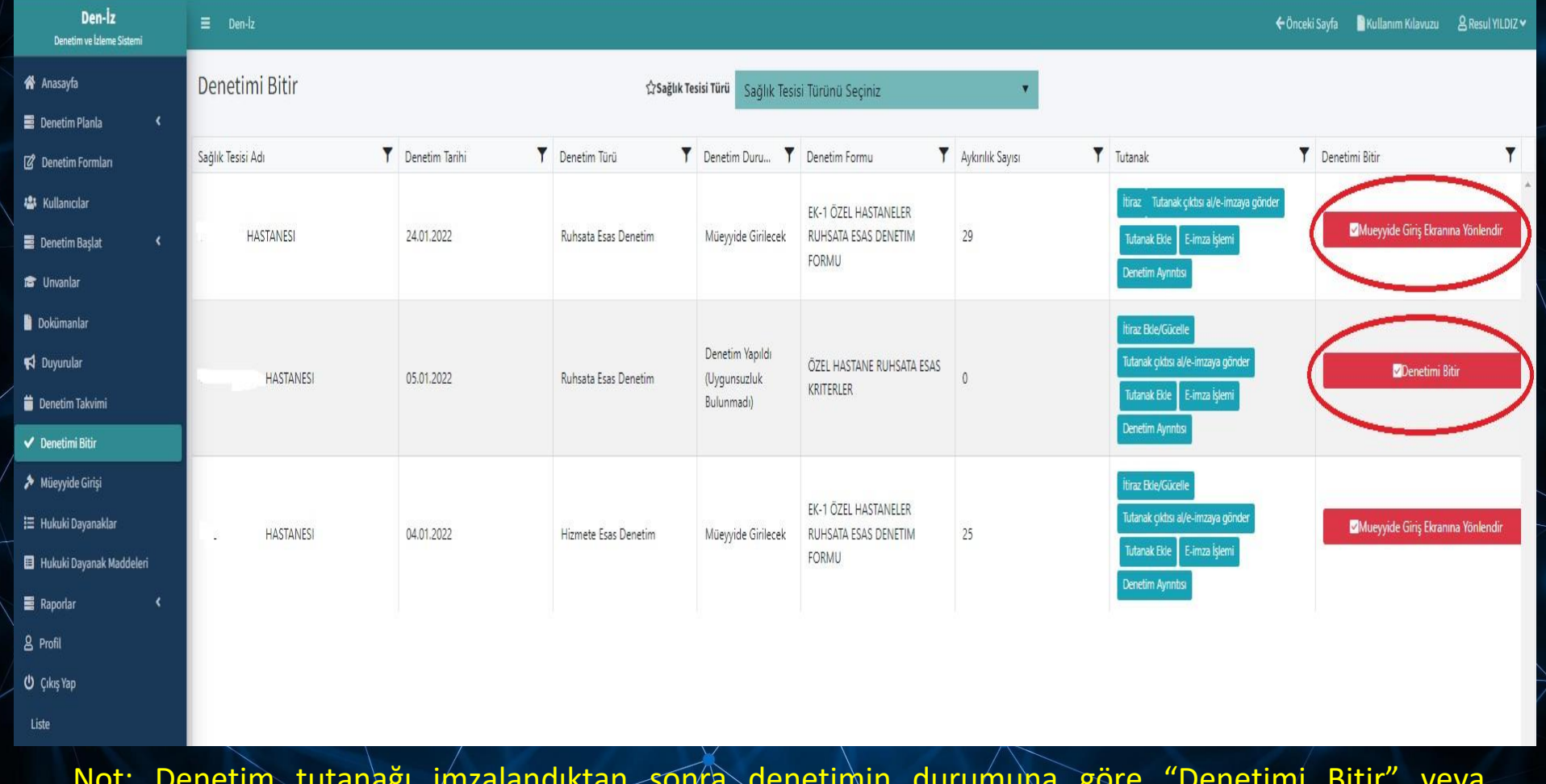

Not: Denetim tutanağı imzalandıktan sonra denetimin durumuna göre "Denetimi Bitir" veya "Müeyyide Girişi Ekranına Yönlendir" butonuna, **sağlık tesisi içerisinde** basılarak Denetim sonuçlandırılmalıdır!